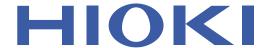

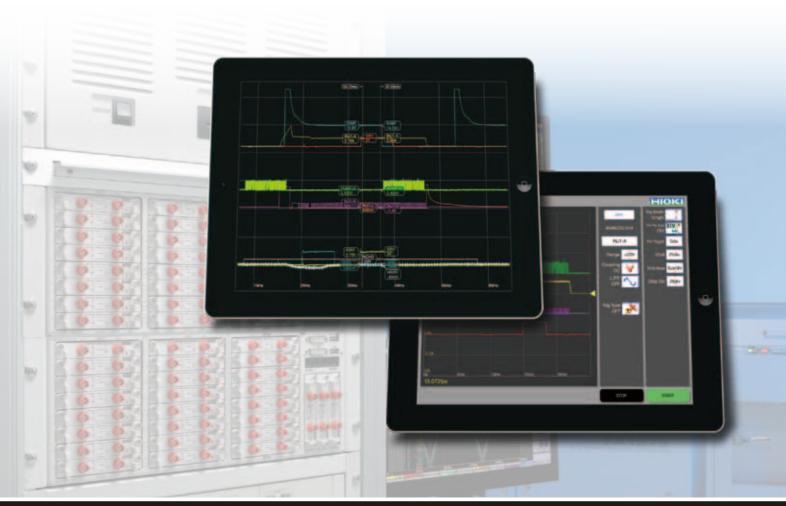

# Analyze Memory HiCorder Waveforms Right on Your iPad

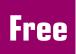

App Software (Exclusively for iPad)

Download from the App Store

For MR8740/41, MR8827, MR8847, and MR8847A

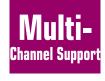

Up to 32 Channels (With MR8740,

of waveform data at your fingertip

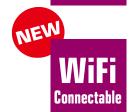

**Change settings from a remote location** via the network

**Monitor waveforms in real time** and acquire data via FTP

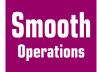

**Effortlessly** 

Analyze measurement data **Any Way You Like** 

with iPad-unique gestures

# With its two-block structure, it's like two Memory HiCorders in one (32-channel and 22-channel).

MR8740: 32 + 22 channels

- Install up to 27 measurement units
- Two-block structure
  (16 units to block I, 11 units to block II)
- 16 logic channels built-in

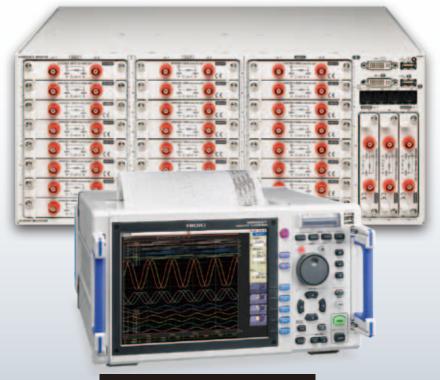

**MR8827:** 32 channels

The MR8827/MR8847 series Memory HiCorder are a general-purpose and high speed waveform recorders.

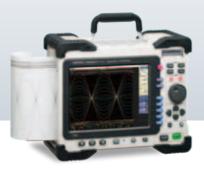

MR8847 Series: 16 channels

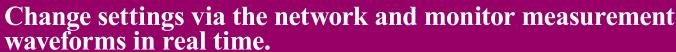

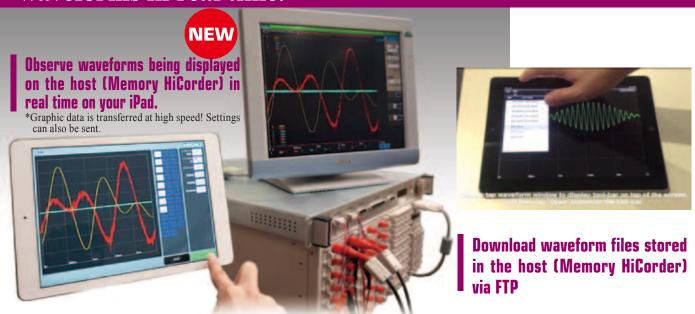

### **Viewing waveforms**

Use pinch-in/pinch-out gestures to freely enlarge or reduce the position you want to examine.

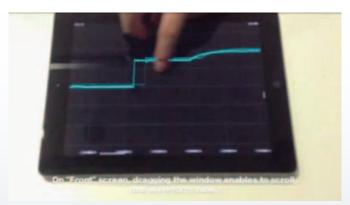

## Viewing measurement data (numeric data)

To check a measured value, drag your finger over the screen from the right edge toward the center to make the cursor appear.

- \* You can also double-tap the cursor to hold its position.
- \* Make as many cursors appear as you need.
- \* To make a cursor disappear, drag it outward off the screen.

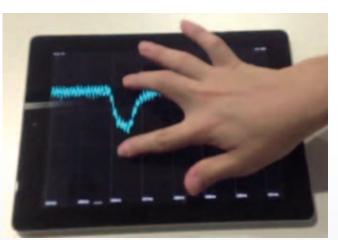

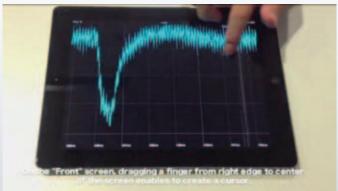

## **Searching for waveform levels**

Hold one finger on the waveform screen and tap the top right of the screen with another finger to search for the rise position in the "rearward" direction of the waveform.

- \* Hold and tap the bottom right of the screen to search for the fall position.
- \* Holding and tapping the top or bottom left of the screen will search in the forward direction of the waveform.

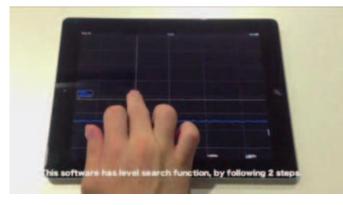

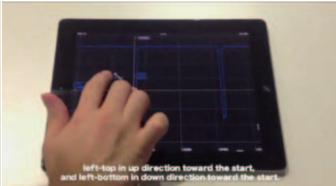

## Calculated value screen (top screen)

Switch to the calculated value screen when you want to find out the maximum, minimum and/or average values inside the currently displayed area.

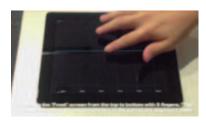

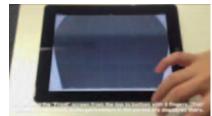

Flick three fingers from the top of the screen to the bottom.

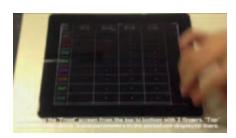

### Displayed area screen (right screen)

Switch to the displayed area screen when you want to view or change displayed positions in the various channels.

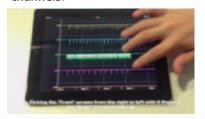

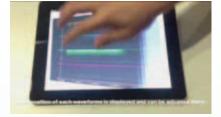

#### Flick three fingers across the screen from right to left

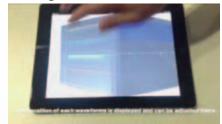

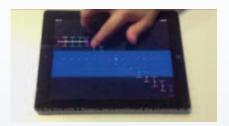

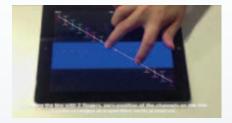

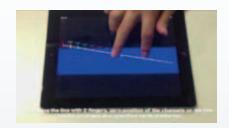

On this screen you can check:

- the overall position of a particular channel (the blue band indicates the display area along the voltage axis)
- the position of the currently displayed waveform screen.

Additionally, on this screen you can:

- move the positions of channels individually,
- join channels' zero points together by tracing your finger from one to another,
- line zero points up on the line thus formed, and/or
- move the channels all together.

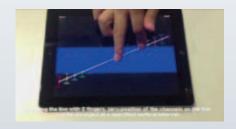

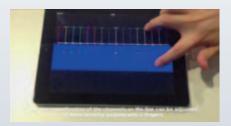

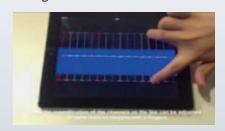

What's more, on this screen you can:

• shift the zero positions of particular channels by a certain interval, by rotating the line with two fingers.

 You can also enlarge or reduce a displayed position or a channel's displayed area, using pinch-in/pinch-out gestures.

## Going back to the waveform screen

To go back to the waveform observation screen, flick three fingers across the screen from left to right.

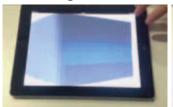

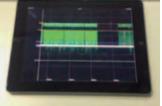

HMR Terminal .......... Free download from the App Store (exclusively for Apple iPad)

YouTube Video: For more information, please go to: https://www.youtube.com/user/hiokiproducts Search for "HMR Terminal

■ HMR Terminal Outline specifications (free software)

|  | Supported models      | MR8740, MR8741, MR8847-01/-02/-03, MR8847-51/-52/-53, MR8827, 8847 * calculated waveforms and logical waveforms not supported                                                                                                    |
|--|-----------------------|----------------------------------------------------------------------------------------------------|
|  | Operating environment | iOS on the iPad (Apple Inc. )                                                                                                    |
|  | Functions             | Data acquisition: Send to iPad via FTP using a WiFi router, or load to iPad via iTunes (PC app) Intuitively operate waveform level searches, maximum/minimum/average values, zero position adjustment, and more at your fingertips Waveform monitoring Meter setting Logic waveforms and computational waveforms are not supported. |

■ Data can view by the iPad using Hioki's dedicated apps available from the App Store. Search for "HIOKI" and download the "HMR Terminal" app.

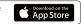

\*iOS is a registered trademark of Cisco Technology, Inc. and/or its affiliates in the United States and certain other countries
\*iPhone, iPad, iPad mini, iPad Pro and iPod touch are trademarks of Apple Inc.
\*Apple and the Apple logo are trademarks of Apple Inc. App Store is a service mark of Apple Inc.

Note: Company names and Product names appearing in this catalog are trademarks or registered trademarks of various companies

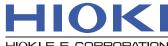

HIOKI E.E. CORPORATION

**HEADQUARTERS** 

B1 Koizumi, Ueda, Nagano, 386-1192, Japan TEL +81-268-28-0562 FAX +81-268-28-0568 http://www.hioki.com/E-mail: os-com@hioki.co.jp

HIOKI (Shanghai) SALES & TRADING CO., LTD. TEL +86-21-63910090 FAX +86-21-63910360 http://www.hioki.cn / E-mail: info@hioki.com.cn

HIOKI SINGAPORE PTE. LTD. TEL +65-6634-7677 FAX +65-6634-7477 E-mail: info-sg@hioki.com.sg

HIOKI KOREA CO., LTD.

TEL +82-2-2183-8847 FAX +82-2-2183-3360 E-mail: info-kr@hioki.co.jp

#### HIOKI USA CORPORATION

TEL +1-609-409-9109 FAX +1-609-409-9108 http://www.hiokiusa.com / E-mail: hioki@hiokiusa.com